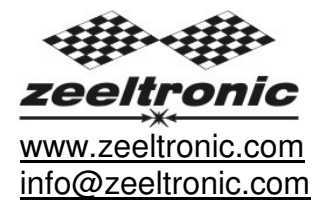

updated 01.04.2014 application version: 00.140327

# **PROGRAMMING MANUAL ZeelProg PPV-RZ3**

Supported control units: **PPV-RZ3** 

**ZeelProg** is PC application for programming ZEELTRONIC engine *control units*. For programming special PC-USB programmer is needed.

- **ZeelProg** automatically detects PC-USB programmer connection and enables all functions (without PC-USB programmer, **ZeelProg** application is locked).
- **ZeelProg** automatically detects type of engine control unit connected to PC-USB programmer.

# **CONTENT**

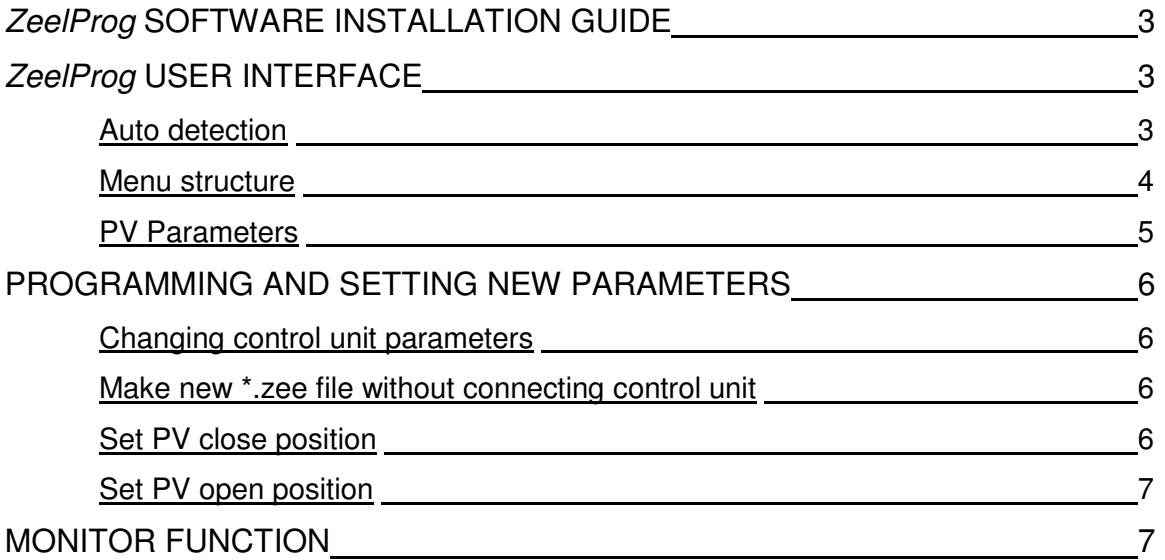

## **ZeelProg SOFTWARE INSTALLATION GUIDE**

CD content:

- driver (USB programmer driver)
- NET Framevork
- ZeelProg

Software can be also downloaded from web site: http://www.zeeltronic.com/page/zeelprog.php

**ZeelProg** application can be installed on Windows XP/Vista. "NET Framework 3.5" needs to be installed.

Installation:

- $\overline{O}$  Insert CD-ROM and browse content.
- Install USB programmer driver with running "CDM20600.exe" from CD-ROM "driver" directory.
- Install **ZeelProg** with running "setup ZeelProg.exe" from CD-ROM "ZeelProg" directory.

If **ZeelProg** does not start, install "NET Framework" from CD-ROM "NET Framework" directory.

### **ZeelProg USER INTERFACE**

### **Auto detection**

**Zeelprog** automatically detects USB-Programmer connection and type of *control* unit.

Programmer connected, product (control unit) connected:

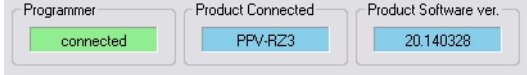

#### $\Rightarrow$  Programmer connected, product (control unit) not connected:

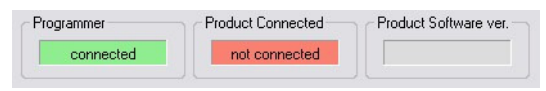

 $\Rightarrow$  Programmer connected, product (control unit) not supported:

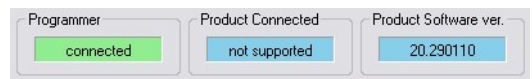

 $\Rightarrow$  Programmer not connected, product (control unit) not connected:

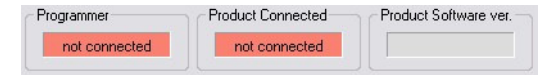

#### **Menu structure**

File Monitor About

 $\Rightarrow$  **File menu** is active when PC-USB programmer is connected

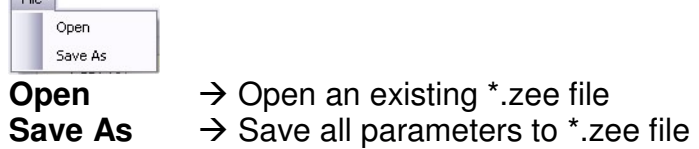

 $\Rightarrow$  **Monitor** is active when *control unit* is connected to PC-USB programmer. Clicking on the **Monitor** opens Monitor window.

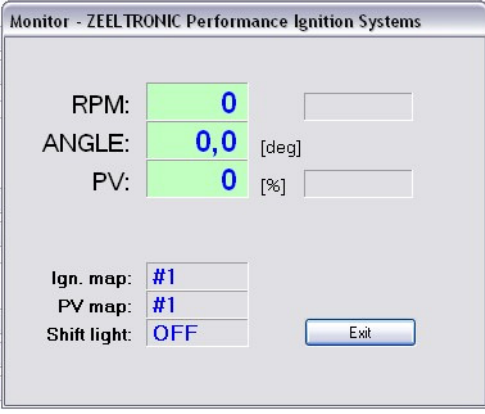

 Clicking on **About** opens About window and show some basic information about **ZeelProg** application.

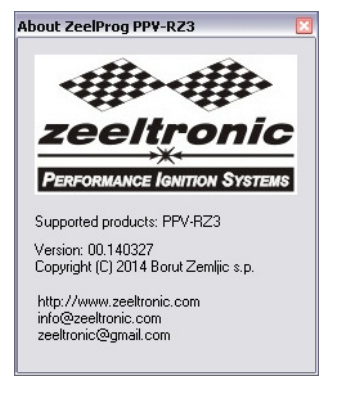

#### **PV Parameters**

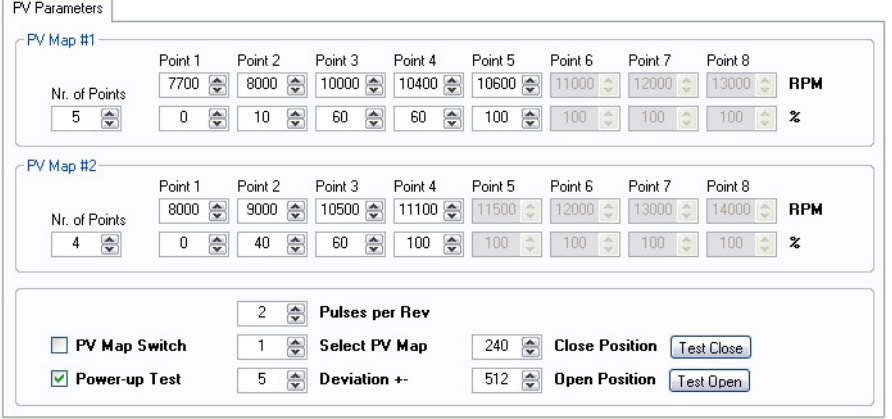

- **Nr. of Points** for each PV map can be set from 2 to 8.
- **RPM** of each PV point can be set from 100rpm to 20000rpm in 100rpm steps.
- **%**...PV position of each PV point can be set from 0% to 100% in 1% steps.
- **Pulses per Rev**...set to 1 for single cylinder and set to 2 for wasted spark twin.
- $\Rightarrow$  **PV Map Switch**...enables, or disables PV map switch. Ignition map can be
- **Power-up Test**...enables, or disables PV test at switching on power supply.
- $\Rightarrow$  **Select PV Map...selecting active PV map.**
- **Deviation**...prevents 'hunting' of PV servo.
- $\Rightarrow$  **Close Position** of PV servo. Close position is 0% on PV map.
- $\Rightarrow$  **Open Position** of PV servo. Open position is 100% on PV map.
- **Test Close**...clicking on **Test Close** button, opens Test Close window. Function is active when PC-USB programmer and control unit are connected.
- **Test Open**...clicking on **Test Open** button, opens Test Open window. Function is active when PC-USB programmer and control unit are connected.

### **PROGRAMMING AND SETTING NEW PARAMETERS**

**→** While programming or reading, *control unit* does not need to be connected to power supply, because it is supplied through PC-USB programmer.

#### **Changing control unit parameters**

- Read parameters from connected control unit, by pressing **Read** button.  $\begin{array}{|c|c|c|}\n\hline\n\text{Read} & \text{...} \\
\hline\n\end{array}$ 

Progress bar indicate read and verify process.

Successful reading is indicated as: **FREAD TO ON** 

Error while reading is indicated as: **FREAD THE PIGE** 

If error occurs, then repeat reading.

- Change parameters
- Program parameters to connected control unit, by pressing **Program** button. Program |

Progress bar indicate program and verify process.

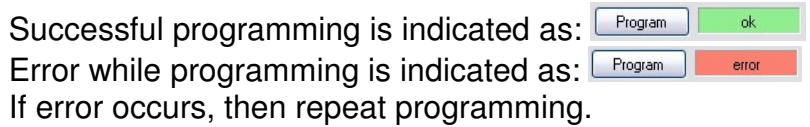

#### **Make new \*.zee file without connecting control unit**

- Connect PC-USB programmer to PC.
- Set parameters
- Save parameters by clicking **Save As** from **File menu**.

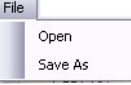

#### **Set PV close position**

240 Close Position Test Close

 Clicking on **Test Close** button opens Test Close window. Function is active when PC-USB programmer and control unit are connected.

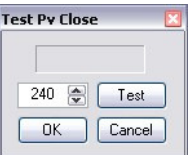

- $\Rightarrow$  PV servo close position can be tested before confirming... PV servo moves to close position, after clicking on **Test** button.
- If PV servo can't move to close position then **error 1** will occur. To clear **error 1** change close position and click on **Test** button.
- Click on **OK** button to confirm close position, or **Cancel** to keep old close position.

#### **Set PV open position**

512 **@** Open Position [Test Open]

 Clicking on **Test Open** button opens Test Open window. Function is active when PC-USB programmer and control unit are connected.

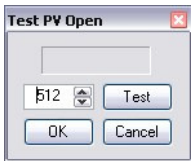

- $\Rightarrow$  PV servo open position can be tested before confirming... PV servo moves to open position, after clicking on **Test** button.
- If PV servo can't move to open position then **error 1** will occur. To clear **error 1** change open position and click on **Test** button.
- Click on **OK** button to confirm open position, or **Cancel** button to keep old open position.

### **MONITOR FUNCTION**

**Monitor** function is active when *control unit* is connected to PC-USB programmer.<br>
File Monitor About

Clicking on **Monitor** opens Monitor window.

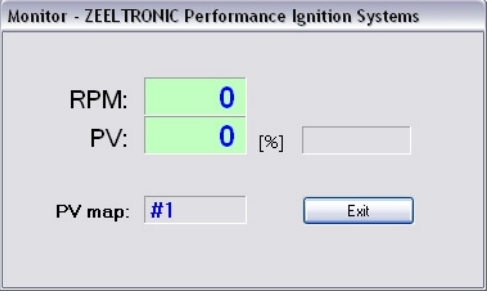

- $\Rightarrow$  Monitor show engine revolution, PV servo position, selected PV map and PV error.
- $\Rightarrow$  PV error 1...when PV servo can't move to position...faulty, or disconnected PV servo.
- PV error 2...when too high current on PV servo output.